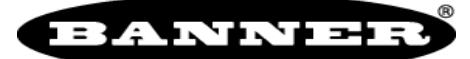

# **Configure a Banner Cloud ID Kit for Cellular Communication**

## Introduction

By default, the DXM Controllers within a Banner Cloud ID™ Kit are intended to use Ethernet communication. However, it may be preferable to use cellular communication when adding the device to the local area network or when some applications may require remote monitoring through a widely available cellular network.

Follow these instructions to configure the DXM Controller for cellular communication, then activate the cellular module onto the network by creating an account at secure bannercelldata.com and purchasing a cellular subscription plan.

## **LCD and Menu System**

The LCD has four user-defined LED indicators, four control buttons, and an LCD. The four buttons control the menu system on the LCD menu.

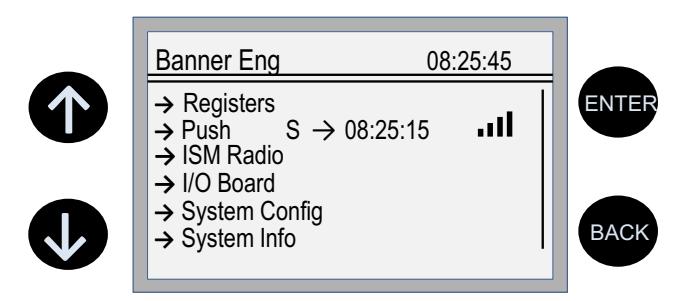

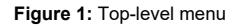

The top-level menu always displays the time in a 24-hour format.

- The up and down arrows scroll through display items.
- The **ENTER** button selects the highlighted items on the display
- The **BACK** button returns to a previous menu option.

The left display column shows an arrow at the beginning of the line if the menu has submenus. The right column shows a vertical line with an arrow at the bottom if the user can scroll down to see more menu items.

## Configure the Banner Cloud ID™ Kit for Cellular

Follow these steps to configure your DXM to use a cellular connection for communication to the Cloud.

- Connect the power supply to DXM using the Euro-style or barrel jack connector and plug the power supply into a wall socket.  $1.$
- 2. If applicable, disconnect the Ethernet cable from the DXM and the local area network.
- $3<sub>1</sub>$ On the DXM: From the main menu, use the arrow keys to highlight Registers and press ENTER.

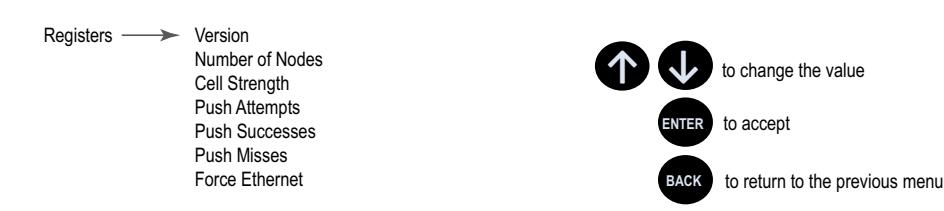

- 4. Scroll to the bottom of the Register list to highlight ForceEthernet. Press ENTER.
- Use the arrow keys to change the Register value to zero (0). Press ENTER.  $5<sup>1</sup>$ By default, this Register value is set to one (1).

6. Press **ENTER** again until **SEND** is highlighted and blinking.

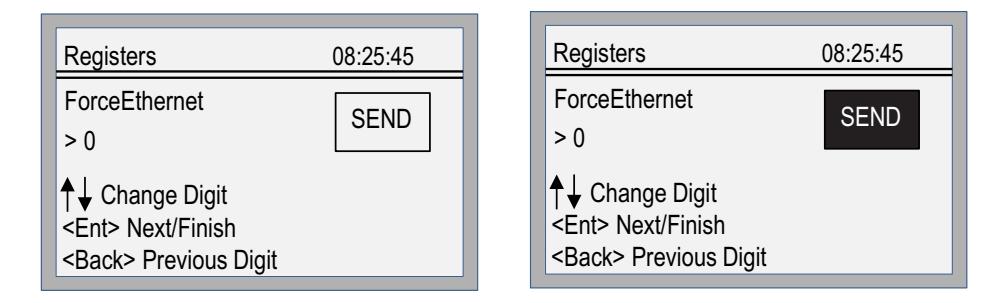

7. Press **ENTER** to send the command.

STEP RESULT: The clock in the upper right corner of the DXM display pauses briefly while the DXM reboots. The DXM Gateway Controller has successfully rebooted when the screen returns to the main menu and the clock begins to operate again.

RESULT: The DXM is now set to communicate through the embedded cellular module. The Banner Cloud ID™ Kit transmits data once every ten minutes when communicating via the cellular module, so please allow sufficient time to determine that a successful push has been received by the Banner Cloud Data Services platform.

## Activate Cell Services for the Kits

Follow these instructions to activate the cellular data plan for your Banner Cloud ID™ Kit.

CONTEXT:

The Banner Cloud ID™ Kit uses a cellular network specifically designed for IoT devices that use low power, have minimal data consumption, and are low cost. Banner has created several tiers of service plans for IoT deployment. Select the appropriate plan size for the Banner Cloud ID™ Kit to avoid any data overage fees applied to your account.

1. Using a web browser, navigate to [secure.bannercelldata.com.](http://secure.bannercelldata.com)

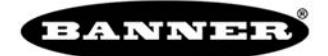

Welcome to Banner Cellular Data Plans

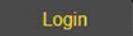

#### **GET CONNECTED NOW!**

Activating cellular service on your Banner Gateway has never been easier! Banner provides a fast, simple, and completely automated wireless service platform for your lloT applications!

Choose a plan that's right for your IIoT Application:

- Data plans range from 50 MB to 1 GB per month<br>• SMS Messaging at S.05 per/SMS
- . Monthly Credit Card payments allow for immediate service
- No setup or cancellation fees<br>• No contract, quotas, or negotiations
- 
- Pooled data plans which save you money - Activate or change plans at anytime

Need Hardware? Check out Banner Engineering

Banner cellular data opening screen

- 2. Select the region the system is operating in.
	- If the system is within the contiguous United States, select **United States** from the region drop-down list.
	- If the system will be used in Alaska, Hawaii, Canada, or Mexico, select **North America** from the region drop-down list.
	- If the system will be used in Europe, select **Europe** from the region drop-down list.
- 3. From the drop-down list of cellular data plans, select **250MB Plan**.
- This is the required size of data plan best suited for the Banner Cloud ID™ Kit.

## **Create an Account**

#### CONTEXT<sup>.</sup>

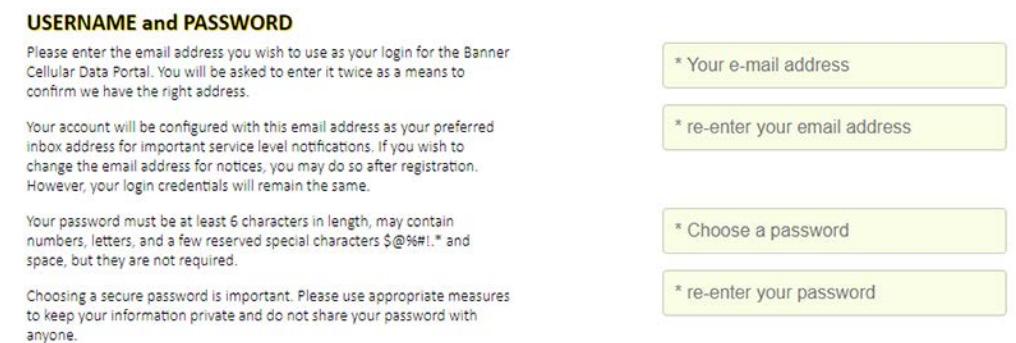

#### **Figure 2:** Banner cell data username and password screen

- 1. Enter an email address (username) and password.
- 2. Enter the requested payment information for your account.
- 3. Enter your mailing address and contact information.
- 4. Review and accept the terms and conditions.

### **Add a Device to the Cellular Network**

- 1. Navigate to the **My Services and Equipment** section. STEP RESULT: The purchased type of service displays.
- 2. Click on the drop-down arrow next to the cellular carrier to expose the **ICCID** and **IMEI** entry fields.
- 3. Select the appropriate cellular carrier for your kit.
	- For a kit model number ending in **-V**, select **Verizon 4G**.
	- For a kit model number ending in **-A**, select **AT&T 4G**.
	- For a kit model number ending in **-W**, select **Europe Data**.
- 4. Enter the **ICCID** and **IMEI** numbers. The ICCID and IMEI numbers are on the DXM housing.
- 5. Refresh the page as prompted.
- STEP RESULT: The device appears under the carrier line of service with a **Status** of **Active**.

### AFTER COMPLETING THIS TASK:

It can take up to five minutes for the cellular module to be recognized by the network. Please wait until **Status** has changed to **Active** before proceeding. You will also receive a confirmation email that your device has been activated.

The DXM is now connected to the cellular network.

Document title: Configure a Banner Cloud ID™ Kit for Cellular Communication Part number: b\_51140236 Revision: B © Banner Engineering Corp. All rights reserved.